# **RSA Map Printable Help**

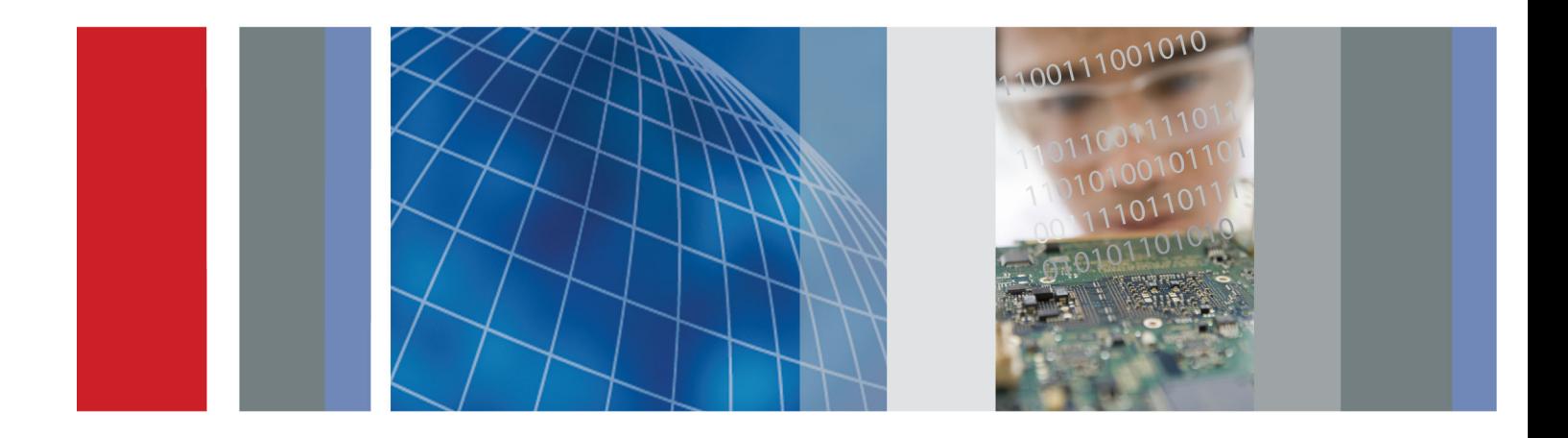

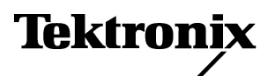

\*P077075801\* **077-0758-01**

**RSA Map Printable Help**

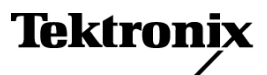

**www.tektronix.com 077-0758-01**

Copyright © Tektronix. All rights reserved. Licensed software products are owned by Tektronix or its subsidiaries or suppliers, and are protected by national copyright laws and international treaty provisions.

Tektronix products are covered by U.S. and foreign patents, issued and pending. Information in this publication supersedes that in all previously published material. Specifications and price change privileges reserved.

TEKTRONIX and TEK are registered trademarks of Tektronix, Inc.

Version November 17, 2015

#### **Contacting Tektronix**

Tektronix, Inc. 14150 SW Karl Braun Drive P.O. Box 500 Beaverton, OR 97077 USA

For product information, sales, service, and technical support:

 $\overline{\phantom{0}}$  In North America, call 1-800-833-9200.

Worldwide, visit [www.tektronix.com](http://www.tektronix.com/contact) to find contacts in your area.

# **Table of Contents**

### **Welcome**

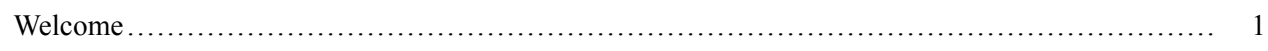

## **RSA Map overview**

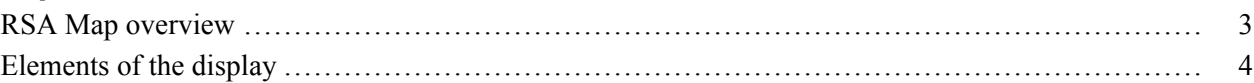

## **Launching RSA Map**

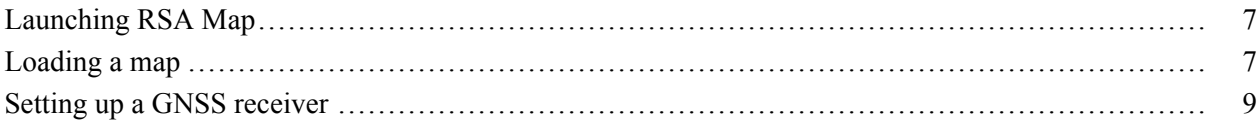

### **Mapping a measurement**

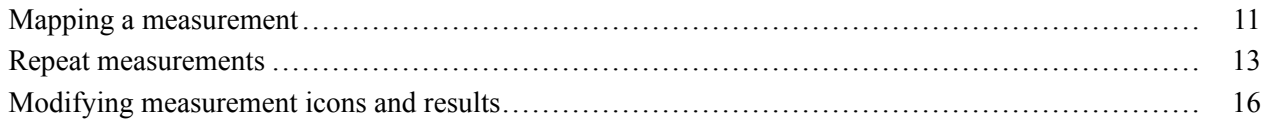

## Saving and recalling measurement results

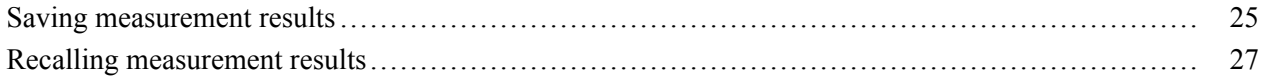

## **Reference**

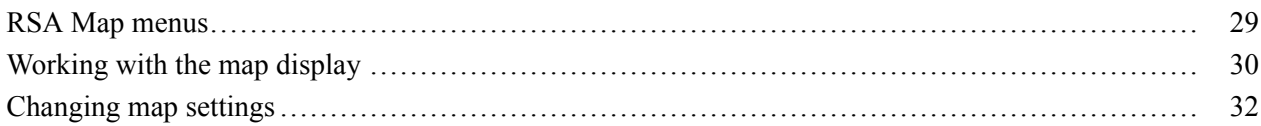

### Index

## <span id="page-6-0"></span>**Welcome**

This help provides in-depth information on how to use the RSA Map and RSA software. The RSA Map software enables you to record measurement results taken by a Tektronix spectrum analyzer on a map. If a GNSS receiver is connected to the Host Instrument, the measurements can be placed on a map automatically and include GNSS coordinates as part of the measurement data.

## <span id="page-8-0"></span>**RSA Map overview**

RSA Map and Tektronix Real-Time Spectrum Analyzers provide an integrated solution for field interference and coverage problems. RSA Map lets you use an on-screen map to record the location and value of Host Instrument measurements. With RSA Map you can do the following:

- Select a measurement and touch the displayed map where you want the measurement to be placed  $\mathcal{L}_{\mathcal{A}}$
- Use a GNSS receiver (customer supplied) to automatically position measurements at your current location (on maps with geophysical reference information)
- $\mathcal{L}_{\mathcal{A}}$ Collect and export measurement data (and position data when using a GNSS receiver) to common formats to help analyze measurements (position, value, and direction) and prepare reports to resolve interference problems.

#### **Map files**

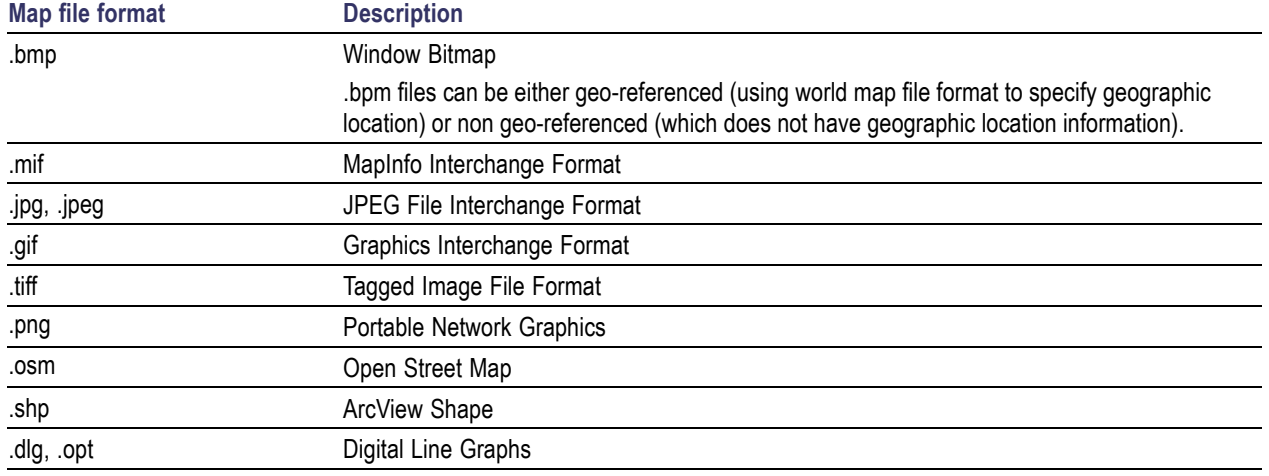

RSA Map supports the following vector and image map file formats.

#### **TekVISA**

Tektronix Virtual Instrument Software Architecture (TekVISA) is a Tektronix VISA solution. It is a collection of software and documentation that allows for remote control of instruments regardless of instrument brand and physical connection. TekVISA includes a VISA driver, VISA libraries,

<span id="page-9-0"></span>documentation, USB Device Driver, VXI-11 server, and connection management/debug software. It is required for RSA Map to function properly.

## **Elements of the display**

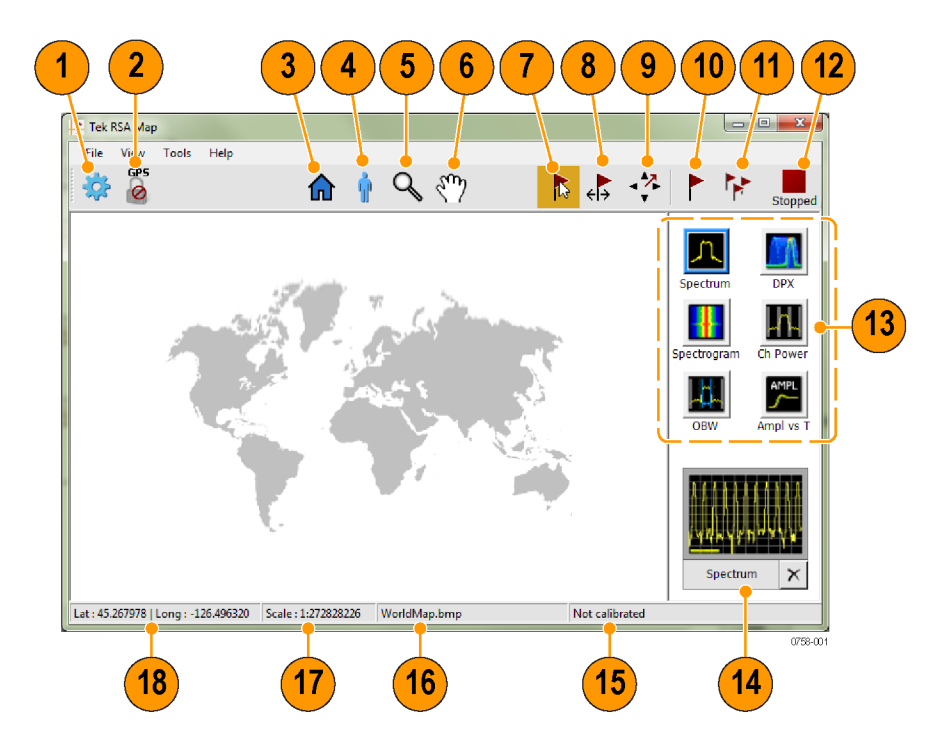

#### **Elements of the RSA Map display**

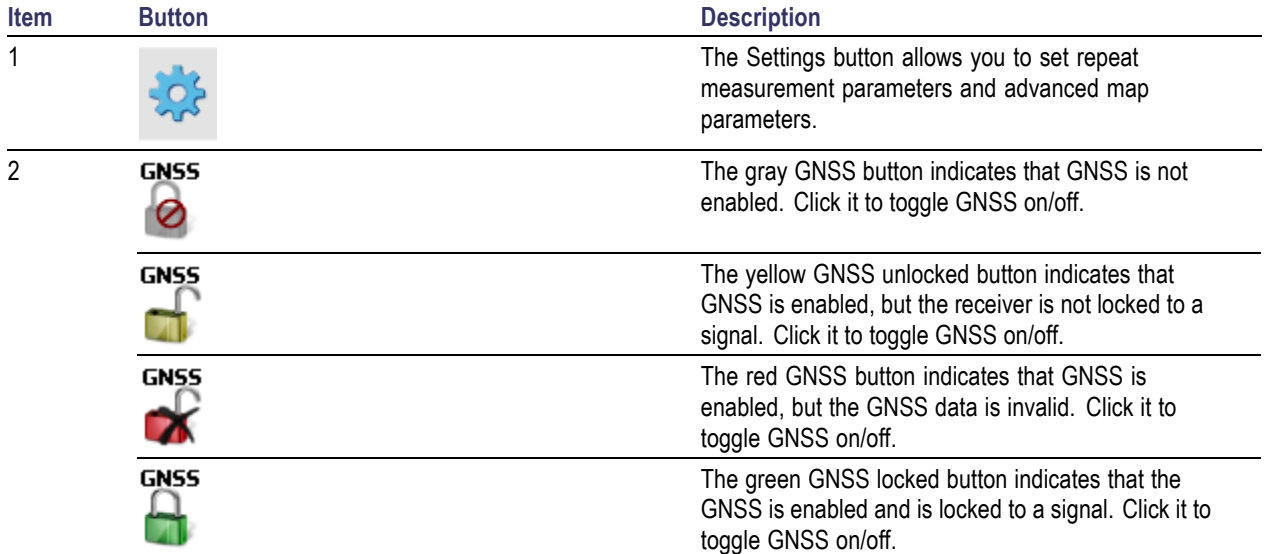

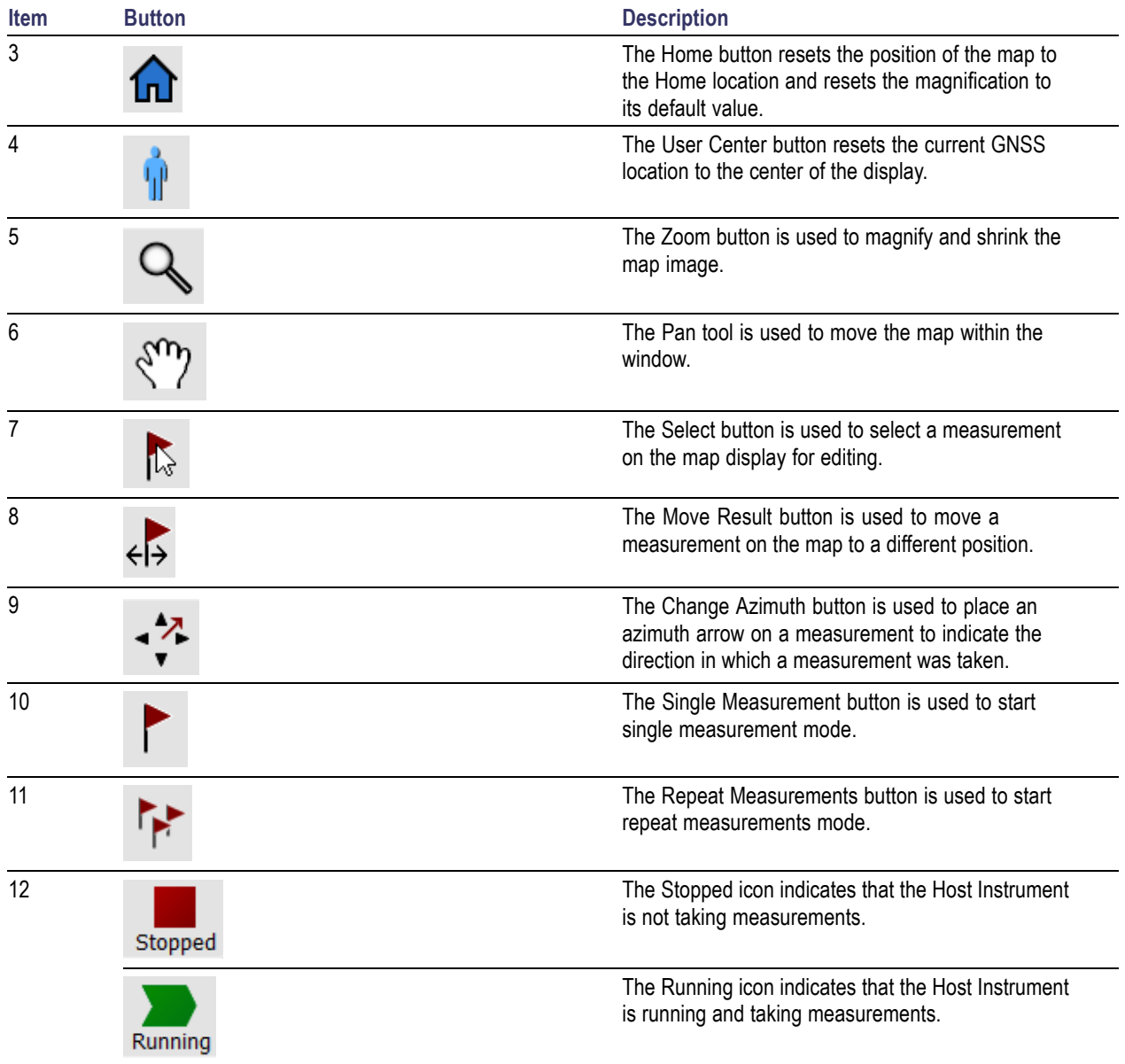

#### <span id="page-10-0"></span>**Elements of the RSA Map display (cont.)**

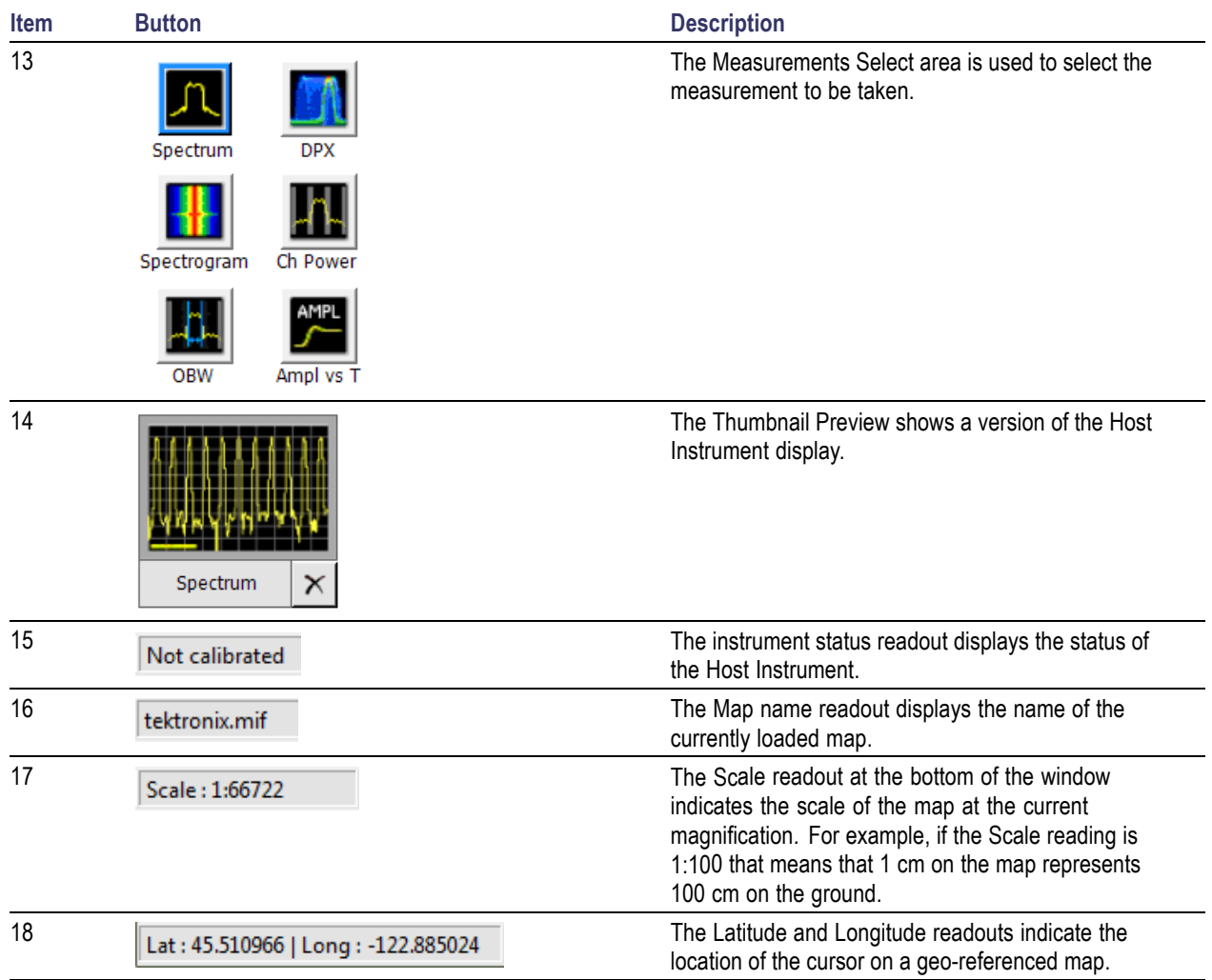

#### <span id="page-11-0"></span>**Elements of the RSA Map display (cont.)**

#### **RSA Map menus**

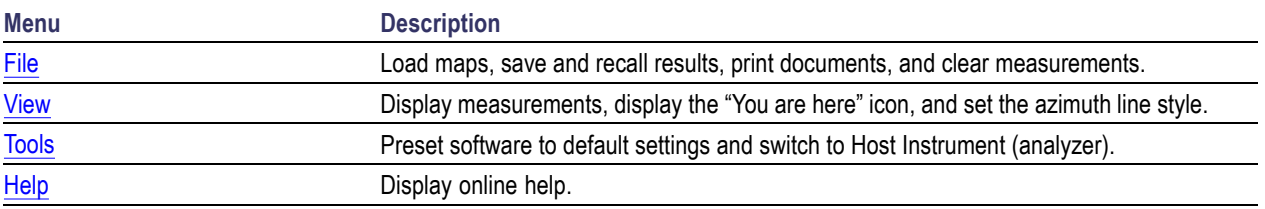

## <span id="page-12-0"></span>**Launching RSA Map**

To launch RSA Map:

**1.** In the Host Instrument application, select **Tools** > **RSA Map** from the menu bar.

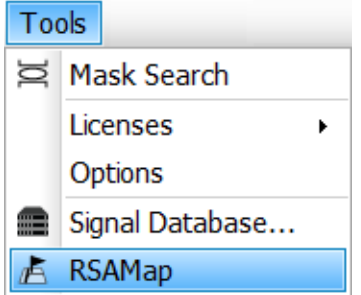

RSA Map will launch in a separate window.

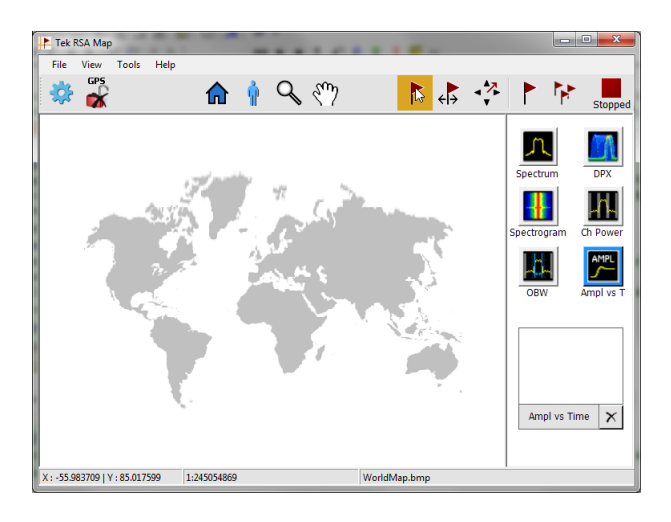

*NOTE. When RSA Map is running, selecting RSA Map switches the display from the Host Instrument display to the RSA Map display.*

## **Loading a map**

Before you can use the RSA Map tool to record measurements you must load a map. If you loaded a map in a previous session, that map will remain loaded until it is replaced by a new map.

*NOTE. If GNSS is enabled and you load a map with coordinates that are far from the current GNSS location, the map display may appear blank because RSA Map is trying to display both the GNSS location and the map location. If the map display is blank after loading a map, check that the map coordinates are close to the actual GNSS location. If the map coordinates are not close to the actual GNSS location, try loading a map with coordinates closer to the actual GNSS location.*

- **1.** Select **File** > **Load Map**.
- **2.** Navigate to the location of the map file to be loaded, and select the map file to load (you may need to specify the file type of the map).

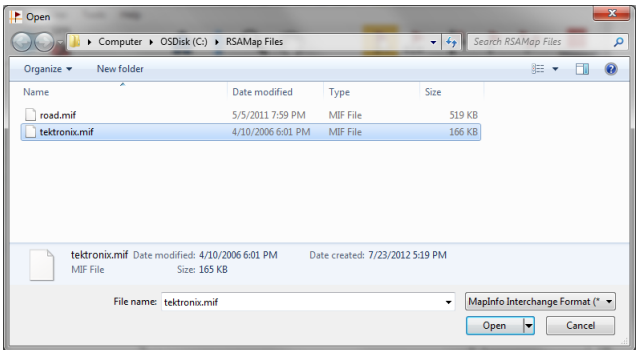

**3.** Click **Open**. The RSA Map application will load the selected map file.

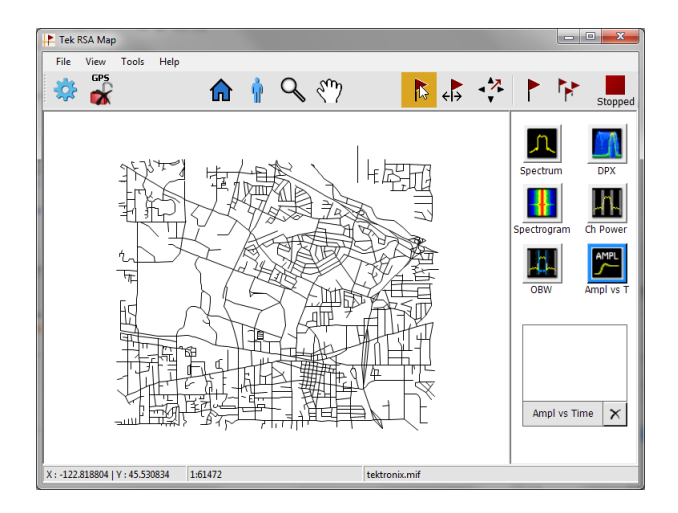

*NOTE. Loading a map causes all previously stored measurements to be deleted, even if the same map is reloaded.*

## <span id="page-14-0"></span>**Setting up a GNSS receiver**

To include GNSS-derived coordinates with measurements when they are placed on a map, you must first enable GNSS in the Host Instrument.

#### **GNSS receiver requirements**

To place measurements on a map with the GNSS coordinates of where the measurement was taken, you need to connect an external GNSS receiver to the Host Instrument. The GNSS receiver must output NMEA 0183 serial data. Install any necessary software for the GNSS receiver before connecting.

#### **GNSS receiver setup**

The GNSS receiver is set up through the Host Instrument software. Perform the following steps in the Host Instrument interface:

**1.** Click the icon on the Favorites toolbar or select **Setup** > **GNSS/Antenna** from the main menu to open the GNSS/Antenna control panel.

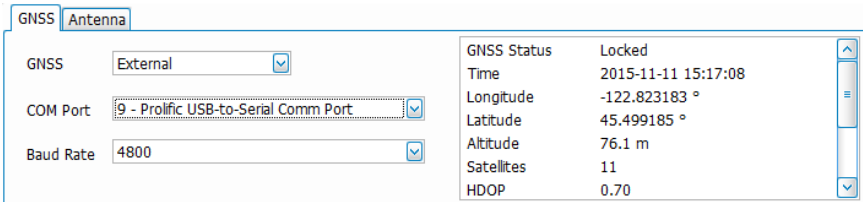

- **2.** Open the Host Instrument Help file (User Manual).
- **3.** In the Contents tab, expand the *GNSS, Antenna, and Map It Features* section and click on the *How to set up GNSS* topic for setup instructions.

## <span id="page-16-0"></span>**Mapping a measurement**

Use the following procedure to map measurement results. Before you use the following procedure, do the following:

- Load a map. See [Loading a Map](#page-12-0) (see page [7\).](#page-12-0)  $\overline{\phantom{a}}$
- п Select **Tools** > **Host Instrument** to switch to the Host Instrument and set up the measurement you wish to map. If you want to map Signal Strength, set up the **Chan Power/STR and ACPR** display on the Host Instrument as required for the signal you will be measuring.

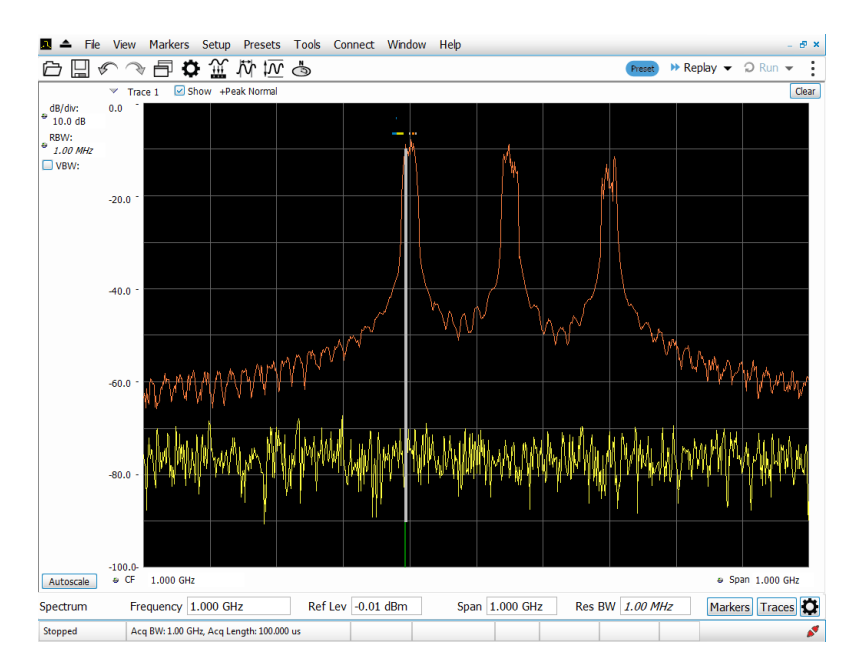

**1.** In the RSA Map application, select one of the measurement buttons. The selected measurement is surrounded with a blue highlight and the name of the measurement appears below the Thumbnail area.

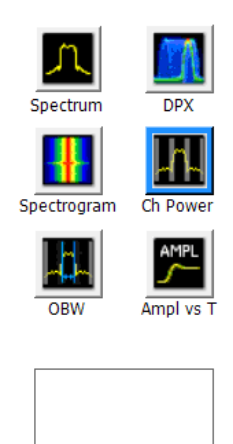

**Channel Power** 

 $\times$ 

**2.** Click the Single Measurement button. The selected measurement begins running on the Host Instrument and the result is displayed in the Thumbnail area.

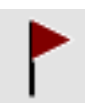

**3.** Click or tap on the map.

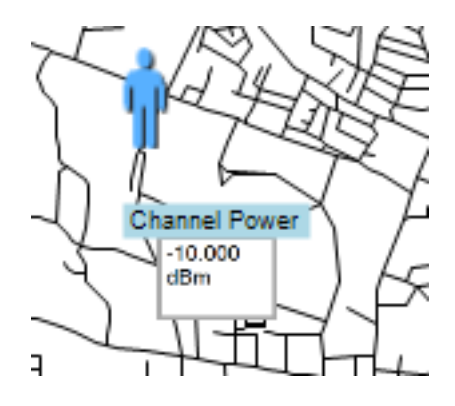

If a GNSS receiver is active, and you are using a geo-referenced map, a single measurement is placed at the current GNSS coordinates.

If a GNSS receiver is not active, or if you are using an image map, a single measurement is placed where you tapped the map.

**4.** You can select a different measurement button, and then tap the map to add a new measurement to the map. Multiple measurement icons at the same location stack on top of each other.

<span id="page-18-0"></span>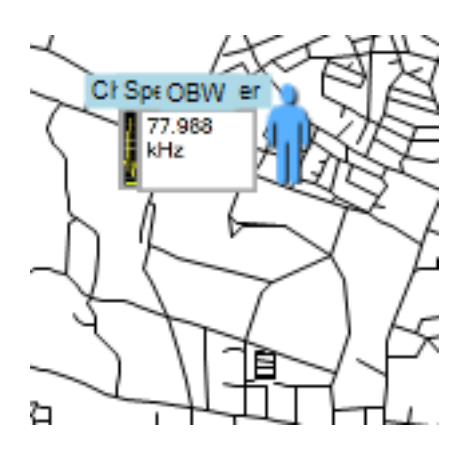

*NOTE. The number of measurements that can be placed on a map is limited to 200. When the limit is reached, RSA Map shows a message stating that the limit has been reached, and discards any following measurements. Select File > Save As to save the map and measurements to a file, or select File > Clear All Measurements to clear the map and resume adding measurements to the map.*

*NOTE. To add measurements at a new location on a geo-referenced map with an active GNSS receiver, you must physically move to the new location. If you want to add a measurement at a point other than the current GNSS location, disable GNSS before placing the measurement.*

## **Repeat measurements**

Repeat measurements lets you automatically map a single measurement at a set time interval or change in GNSS position. To perform repeat measurements, GNSS must be enabled and locked. The map used must be a geo-referenced map.

*NOTE. The RSA Map program maps only completed measurement results. If the specified time interval is less than that required to take a measurement, RSA Map ignores the specified time interval and maps results as soon as the measurement acquisition is done. For example, if the instrument requires 20 seconds to take a measurement, but the time interval is set to 10 seconds, then the instrument maps results every 20 seconds.*

**1.** Set up the measurement parameters (frequency, bandwidth, and so on) in the Host Instrument application.

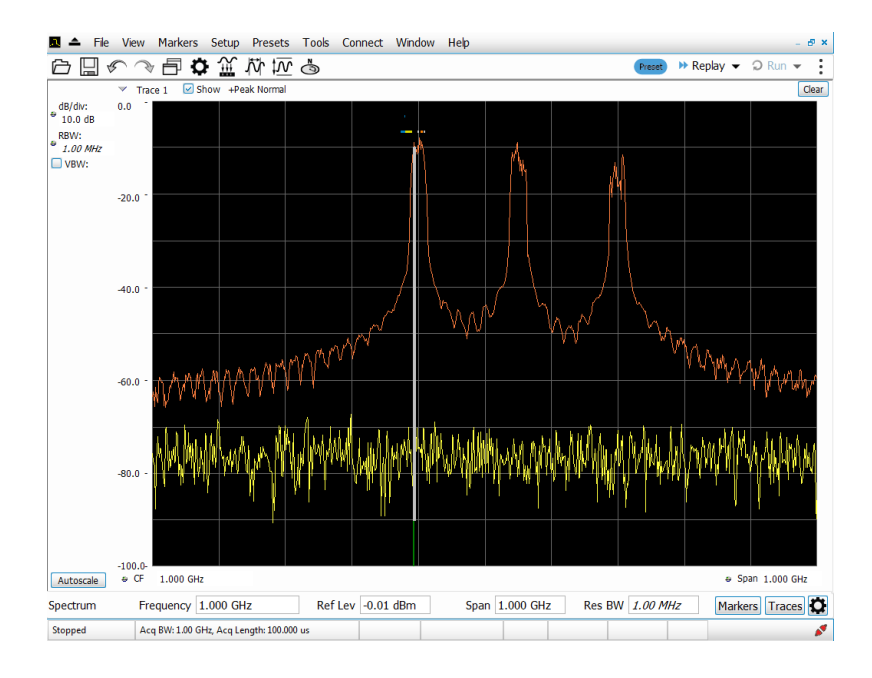

- **2.** Select **Tools** > **RSA Map** to return to the RSA Map application.
- **3.** Enable GNSS as previously described.
- **4.** Click the Repeat Measurements button.

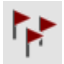

**5.** Click the Settings button display the Settings window.

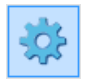

- **6.** Set the type of measurement interval (time or distance between measurement positions) as needed.
- **7.** Click **Done**.

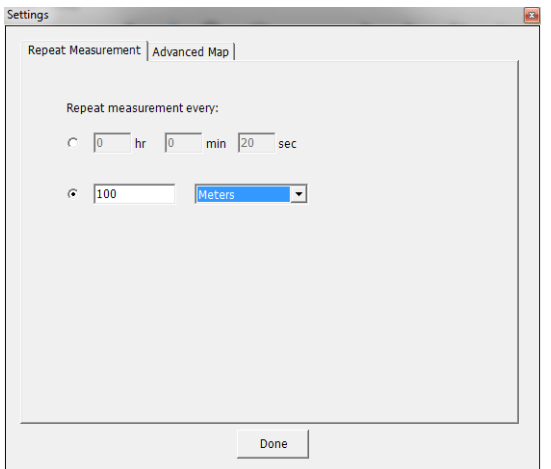

**8.** Click the map at any point to start repeat measurements. The instrument adds a measurements to the map at the current GNSS position.

The instrument will repeat measurements based on time or distance as specified on the  $\frac{|\mathcal{Q}|}{|\mathcal{Q}|}$  (Settings) > Repeat Measurement tab.

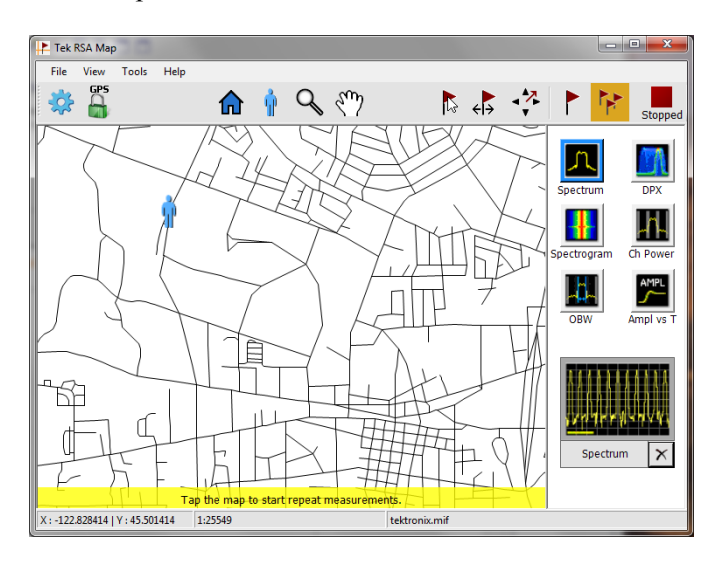

**9.** Click the map to stop measurements:

<span id="page-21-0"></span>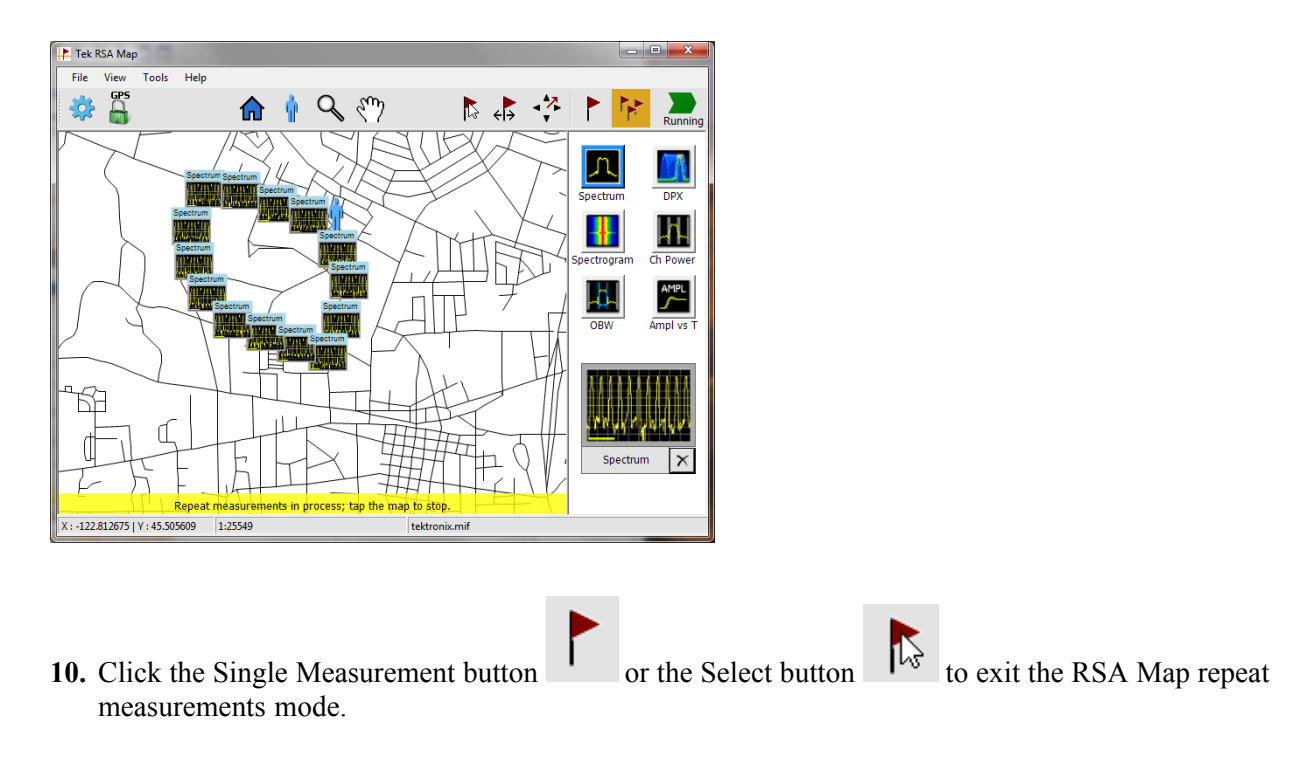

*NOTE. The number of measurements that can be placed on a map is limited to 200. For repeat measurements, when the instrument reaches the measurement limit, the measurements and map are automatically saved to the current Save Results directory, the map is cleared, and then RSA Map continues adding measurements to the map.*

## **Modifying measurement icons and results**

The RSA Map application uses icons on the map to represent a measurement taken at that location. You can perform various actions on measurement icons, including viewing the measurement results of an icon, moving the icon, deleting an icon, and attaching a measurement direction arrow to an icon.

#### **Moving measurement icons**

To move a measurement icon (for example, if two or more results are stacked):

**1.** Click the Move Result button.

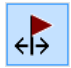

**2.** Click and drag the measurement result to a new position. If the icon is moved to a new stack of measurements, then the icon is placed in the stack in time-of-measurement order.

<span id="page-22-0"></span>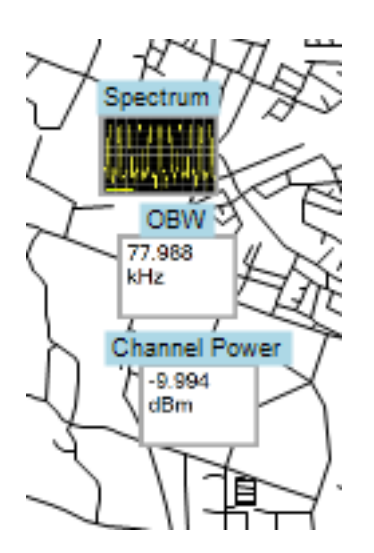

*NOTE. Moving a measurement icon results in the geographic location data for the moved measurement icon being changed to that of the map location the measurement icon is moved to.*

#### **Viewing and deleting measurement icons**

To view or delete the measurement results associated with an RSA Map measurement icon:

**1.** Click the RSA Map Select button.

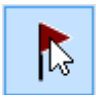

**2.** Click a measurement icon to open the **Map Measurements** dialog box.

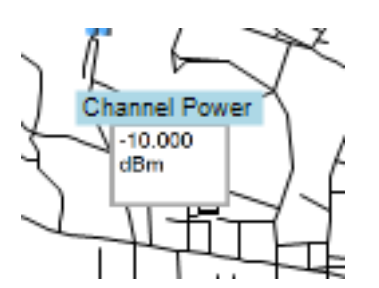

**3.** Click the measurement of interest in the list.

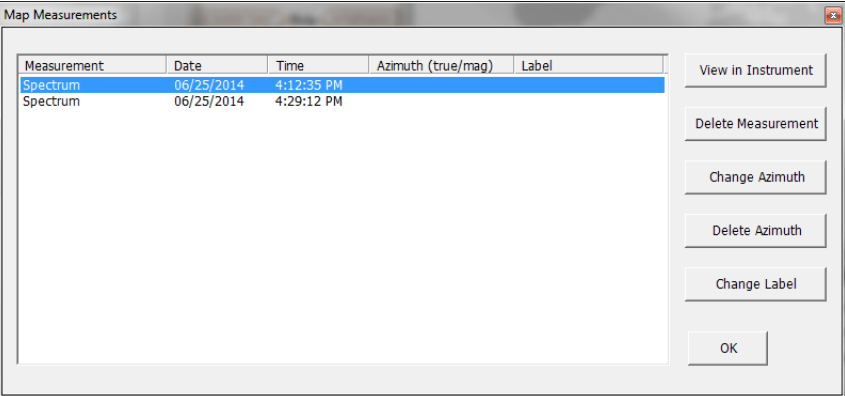

**4.** Click **View in Instrument** to show the measurement screen for the selected measurement on the Host Instrument. Select **Tools** > **RSA Map** on the Host Instrument to return to the RSA Map screen.

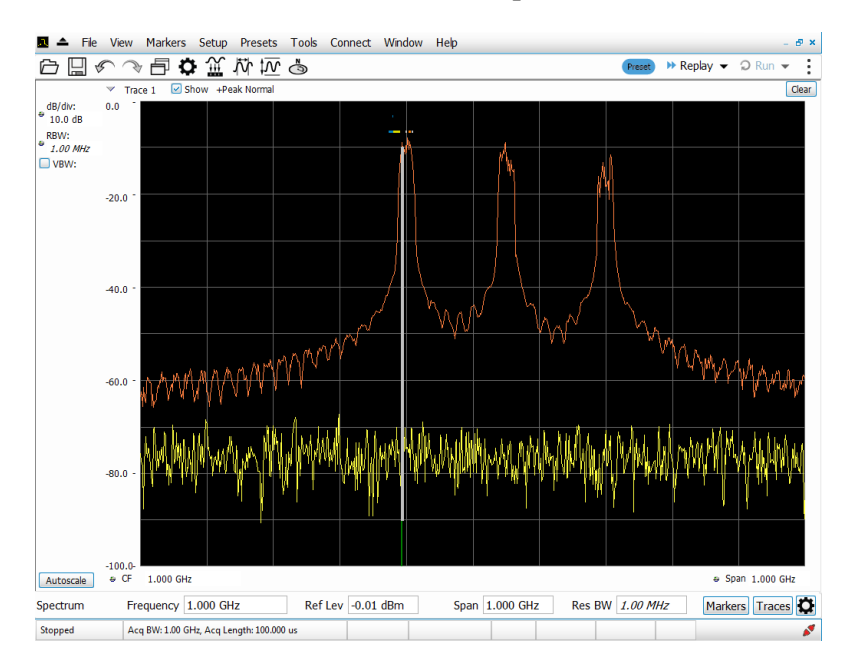

- **5.** Click the **Delete Measurement** button to delete the selected measurement. If there are multiple measurements to delete, repeatedly select and tap **Delete Measurement**.
- **6.** Click **OK** to close the dialog box.

<span id="page-24-0"></span>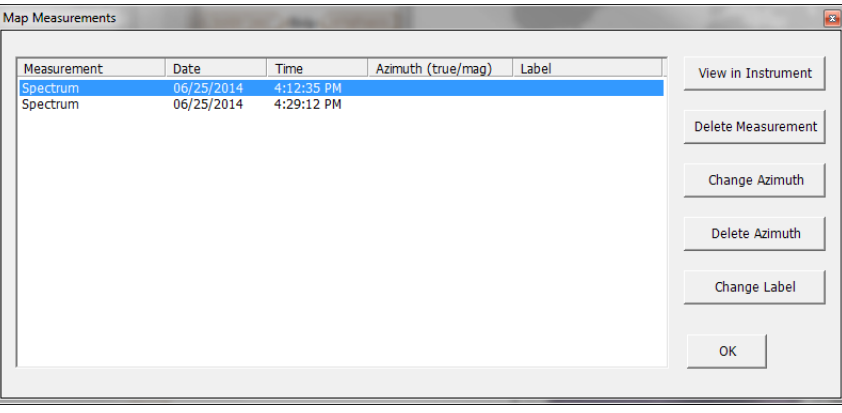

*NOTE. To delete all the measurement icons from a map, select File > Clear All Measurements.*

#### **Draw a measurements azimuth (direction) arrow**

The RSA Map azimuth direction arrow function lets you draw an arrow on a mapped measurement to indicate the direction your antenna was pointing when you took a measurement.

**1.** Click the Change Azimuth button.

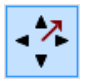

**2.** Click and drag from the center of a measurement icon in the direction the antenna was pointing when the measurement was made. RSA Map draws an arrow from the measurement icon.

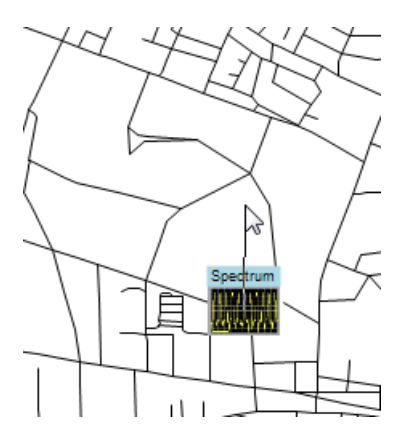

The RSA Map measurement thumbnail display shows the direction of the arrow as you draw it. This display shows the True Azimuth and Magnetic Azimuth. As you change the direction of the arrow, the angles shown in the thumbnail display are updated to help you set the direction accurately. The information shown depends on the map type (geo-referenced or image). The example shown is for a geo-referenced map.

<span id="page-25-0"></span>**3.** To change the arrow direction, draw a new line. RSA Map replaces the existing arrow with the new direction arrow.

You can also change the direction of the arrow by tapping the measurement, selecting Change Azimuth from the Map Measurements window and entering a Magnetic Azimuth value for the result.

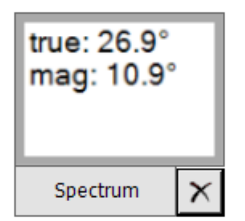

**4.** To change the style of the azimuth line, select **View** > **Azimuth line style – Line** or **Azimuth line style – Arrow**.

#### **Changing the azimuth of a measurement**

**1.** Click the RSA Map Select button.

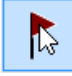

**2.** Click the measurement icon with the azimuth arrow whose value you want to change.

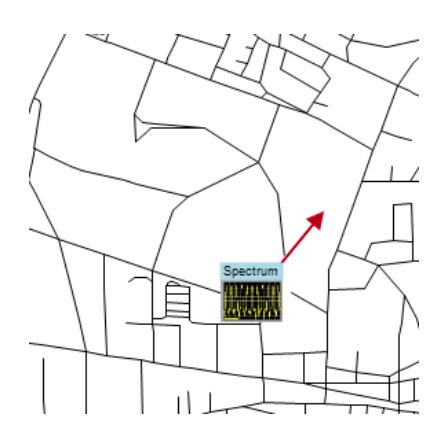

- **3.** Click the measurement name that has the azimuth arrow you wish to change.
- **4.** Click the **Change Azimuth** button.

<span id="page-26-0"></span>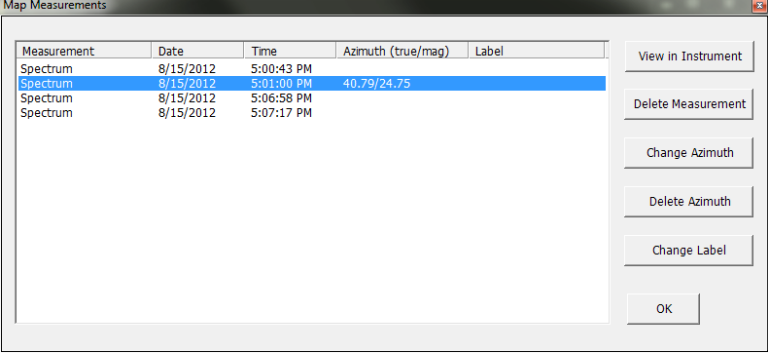

**5.** Enter a new value for the azimuth. You can enter values precise to 1/100 of a degree.

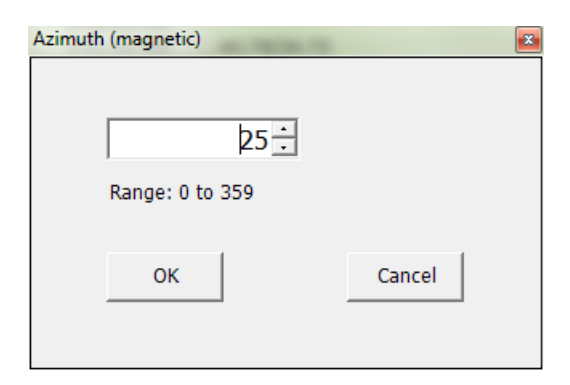

**6.** Click **OK**. RSA Map closes the dialog box and updates the azimuth value.

#### **Delete an azimuth measurement direction arrow**

**1.** Click the RSA Map Select button.

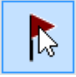

**2.** Click the measurement icon with the direction arrow to delete. RSA Map opens the **Map Measurements** dialog box.

<span id="page-27-0"></span>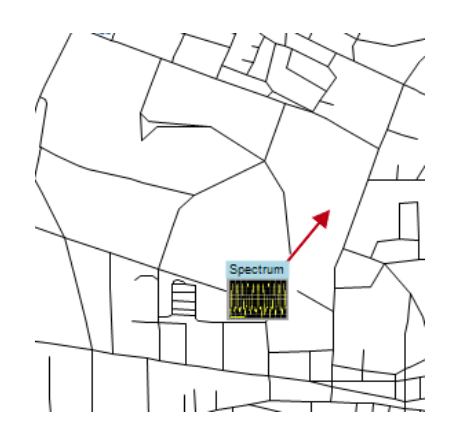

**3.** Click the measurement name that has the direction arrow to delete.

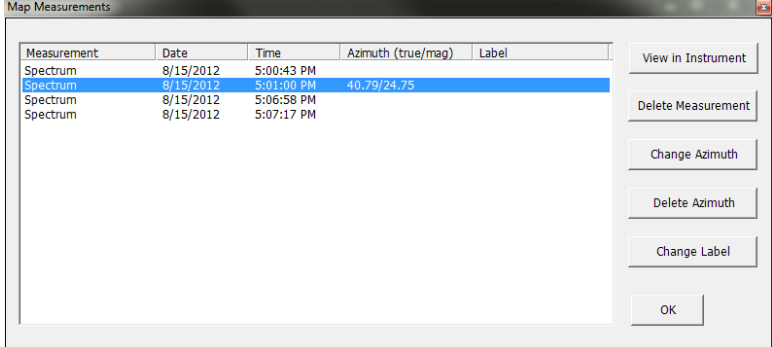

- **4.** Click the **Delete Azimuth** button.
- **5.** Click **OK**. RSA Map closes the dialog box and deletes the direction arrow.

#### **Adding and deleting measurement icon labels**

**1.** Click the RSA Map Select button.

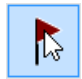

- **2.** If Measurements are not displayed (flags are displayed instead of measurement thumbnails), select **View** > **Display Measurements** so that measurements are visible.
- **3.** Click the measurement icon that you want to add a label to or that you want to change.

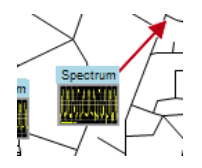

**4.** Click the measurement name that you want to add a label to.

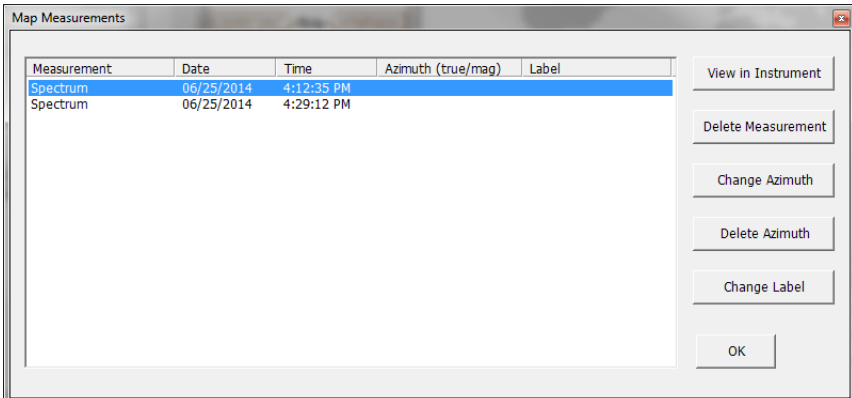

- **5.** Click the **Change Label** button.
- **6.** Enter text for the label. You can enter up to 16 characters.

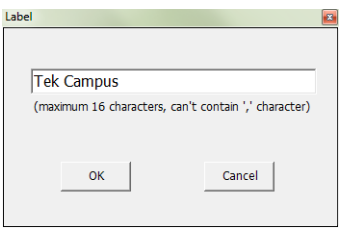

- **7.** Click **OK** to close the Label dialog box.
- **8.** Click **OK** to close the Map Measurements dialog box.

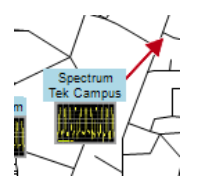

The measurement icon displays the new label below the measurement name.

## <span id="page-30-0"></span>**Saving measurement results**

RSA Map allows you to save measurement results to a file for documentation. Saved results can also be recalled to review results. RSA Map saves results in a compressed .zip format. The saved results contain several types of files:

- $\mathcal{L}_{\mathcal{A}}$ Measurement data files (exported results)
- $\mathcal{L}_{\mathcal{A}}$ Map file used for the measurements
- Google Earth KMZ file  $\mathcal{L}_{\mathcal{A}}$
- Recallable results files (trace and setup files) **I**
- MapInfo-compatible MIF/MID files  $\overline{\phantom{a}}$

To save measurement results:

**1.** Select **File** > **Save As**.

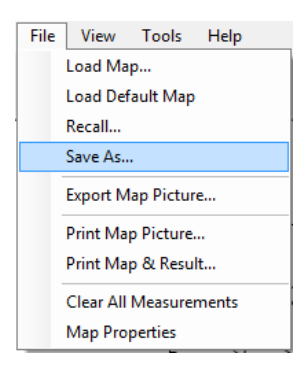

**2.** Navigate to the location where you want to save the results and type a name for the file.

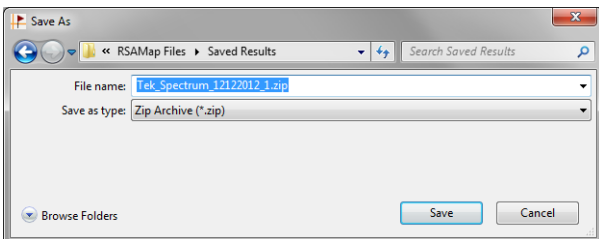

**3.** Select **Save** to save the results.

#### **Results archive format**

The RSA Map results are saved in a Zip format compressed file. The structure of the Zip archive is shown in the following table.

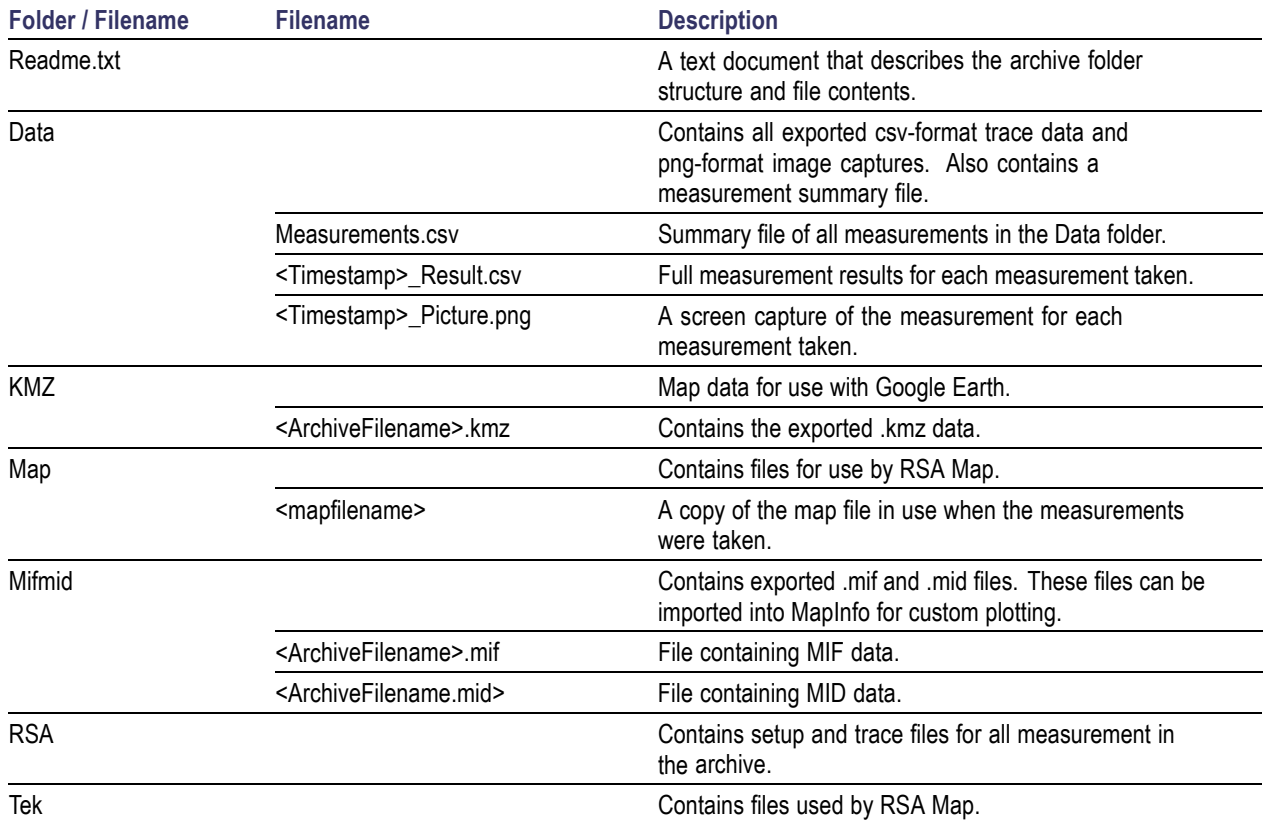

#### <span id="page-31-0"></span>**Table 1: Results archive contents**

#### **Contents of the measurements.csv file**

The elements of the measurements.csv file saved in the archive is described in the following table.

#### **Data and measurement csv file contents**

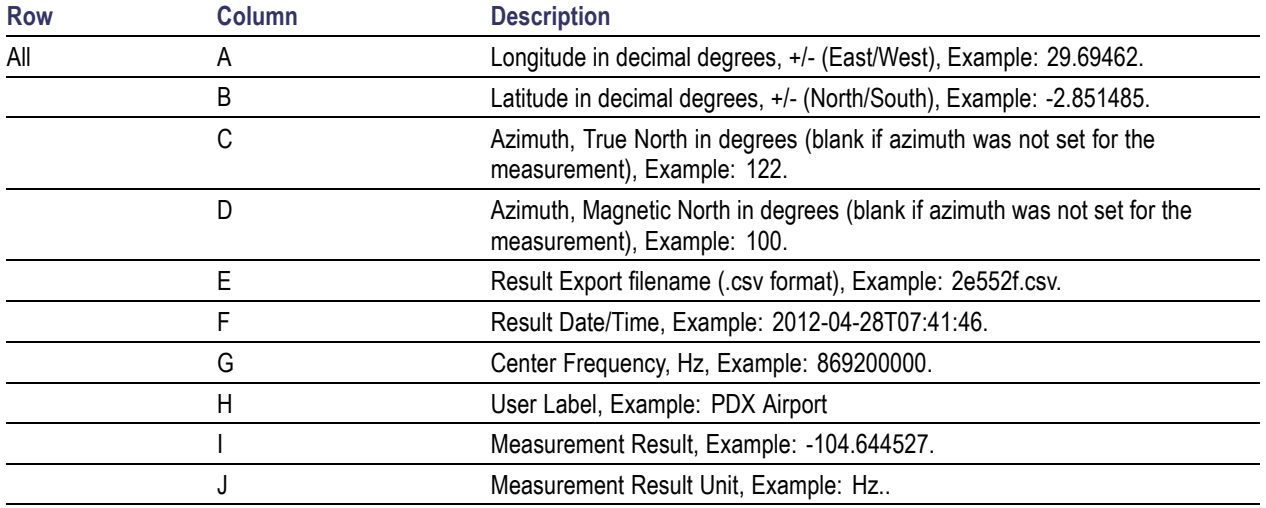

<span id="page-32-0"></span>**Measurement result.** The Measurement Result value is a single number retrieved from the measurement, and is only available for Channel Power and Occupied Channel Bandwidth.

#### **Google Earth output files**

**KMZ file contents**

The RSA Map application generates a file named <ArchiveFilename>. kmz in the KMZ folder of the results archive file. <ArchiveFilename>.kmz is the same filename used by the archive .zip file. The .kmz file has a standard format that can be read by Google Earth to add RSA Map measurement icons to the Google Earth map display. To use the .kmz file in Google Earth, extract it from the .zip archive file and import it into Google Earth.

**KMZ file content.** The KMZ file contains the following files, all at the root level of the KMZ folder. There are no subfolders within the KMZ folder.

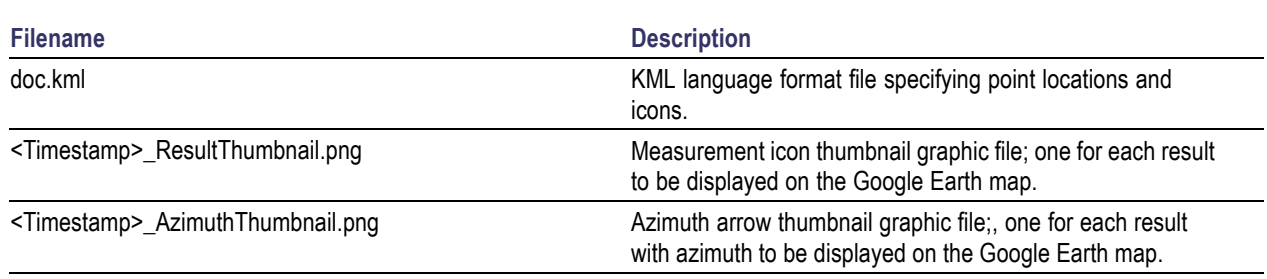

## **Recalling measurement results**

The Map It feature in the Host Instrument (analyzer) allows you to capture and export .zip files that can be imported into RSA Map using this recall functionality. To recall saved measurement results:

**1.** Select **File** > **Recall**.

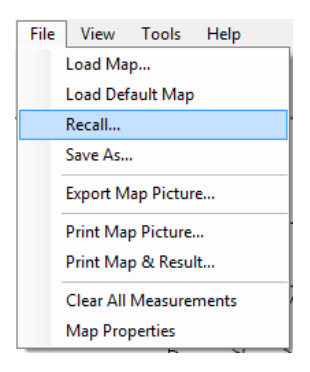

- **2.** Navigate to the location where you want to save the results and type a name for the file.
- **3.** Select **Save** to save the results.

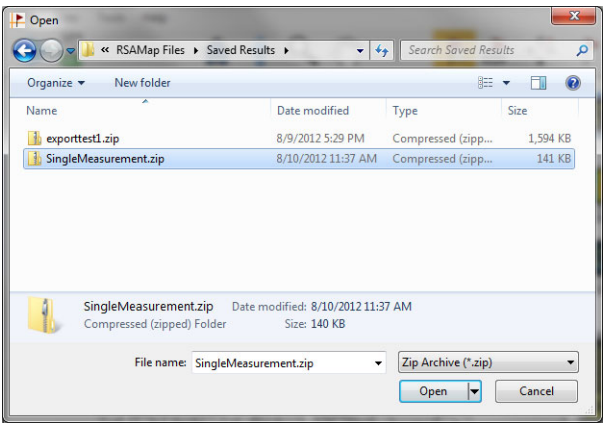

RSA Map loads the contents of the recalled measurement archive.

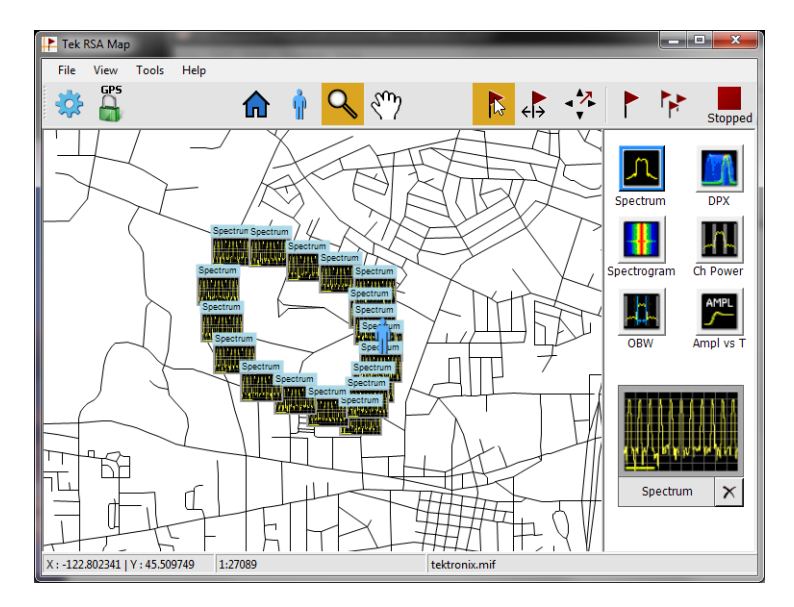

## <span id="page-34-0"></span>**RSA Map menus**

#### **Table 2: File menu**

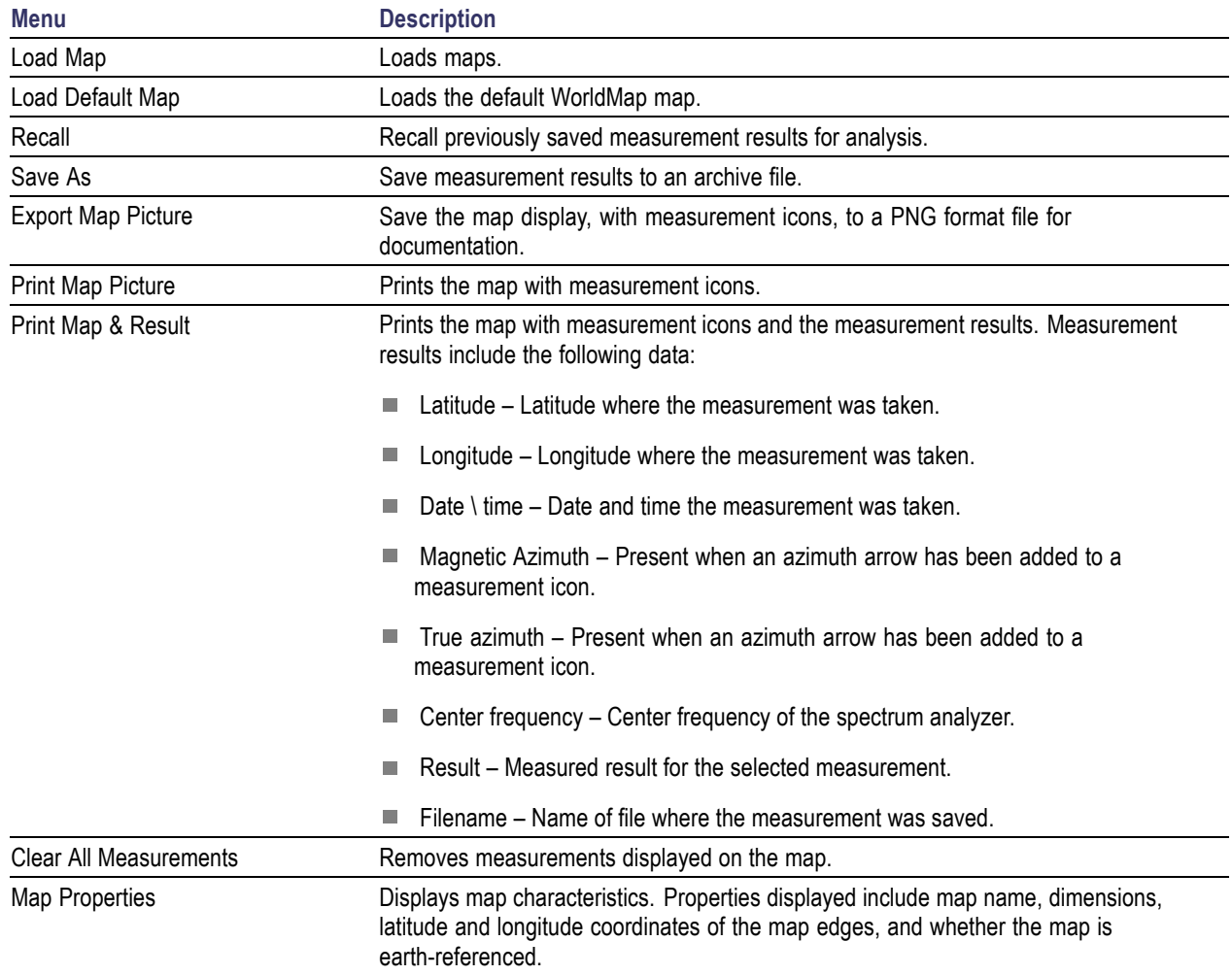

### **Table 3: View menu**

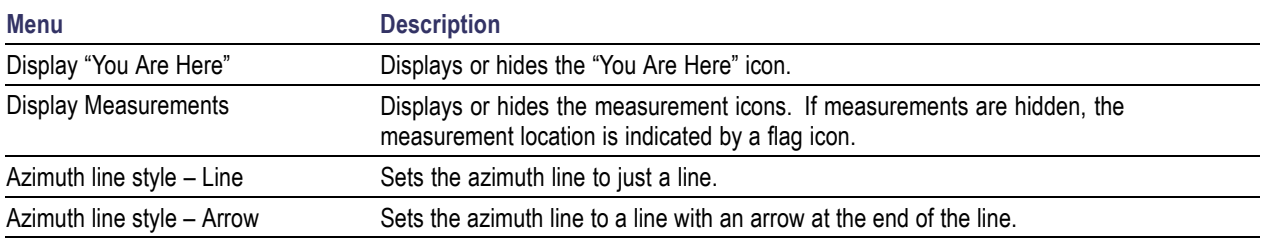

#### <span id="page-35-0"></span>**Table 4: Tools menu**

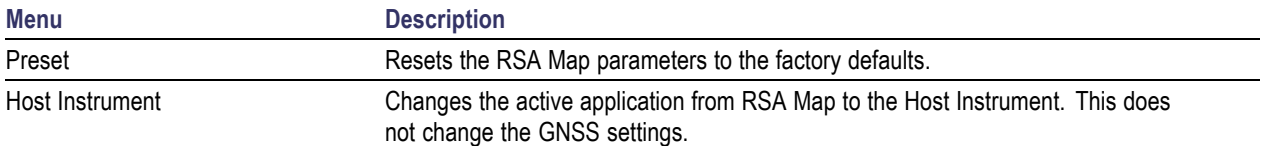

#### **Table 5: Help menu**

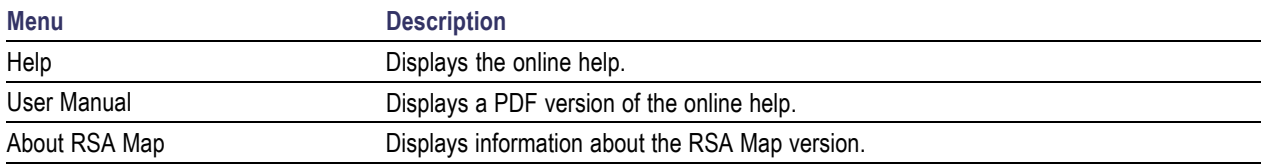

## **Working with the map display**

You can magnify and shrink the map display using the Zoom button.

To zoom in (magnify):

**1.** Select the Magnify button.

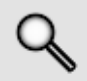

**2.** Locate the Magnify icon at the top-left corner of the area you wish to magnify and then click (or double-tap the touchscreen) and drag across the map down and to the right to the lower-right corner of the area you wish to magnify.

RSA Map will draw a square outline around the selected area.

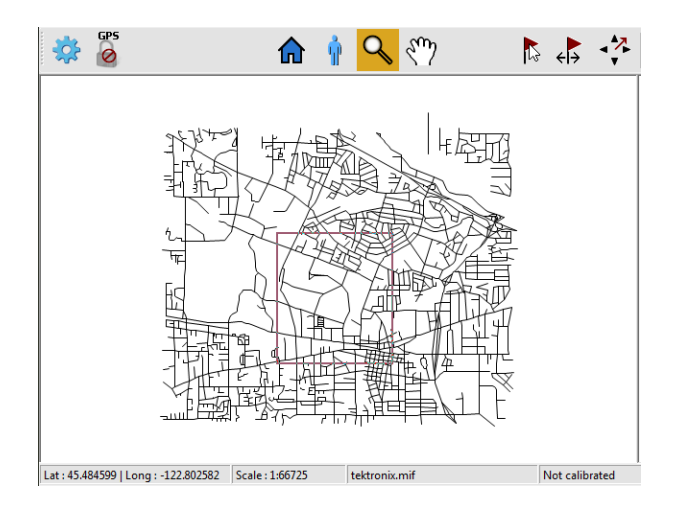

<span id="page-36-0"></span>**3.** When you have selected the area you wish to magnify, release the mouse button. RSA Map will magnify the selected area to fill the map display.

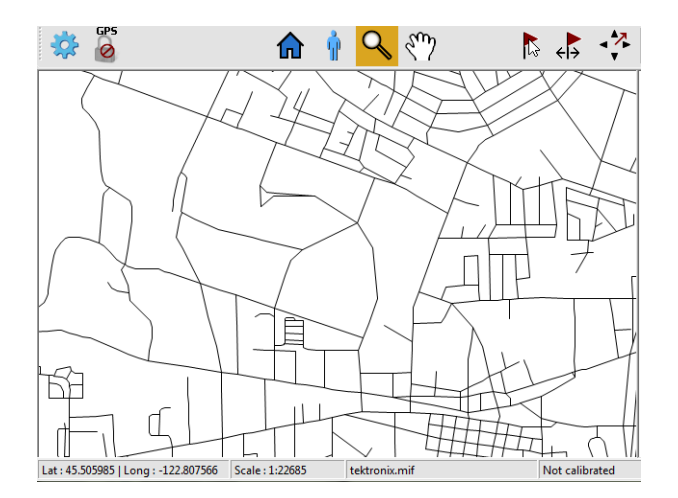

To zoom out (shrink):

**1.** Select the Zoom button.

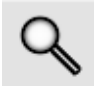

**2.** Locate the Zoom icon at the bottom-right corner of the area you wish to shrink and then click (or double-tap the touchscreen) and drag across the map up and to the left toward the upper-left corner of the area you wish to magnify.

RSA Map will draw a square outline around the selected area.

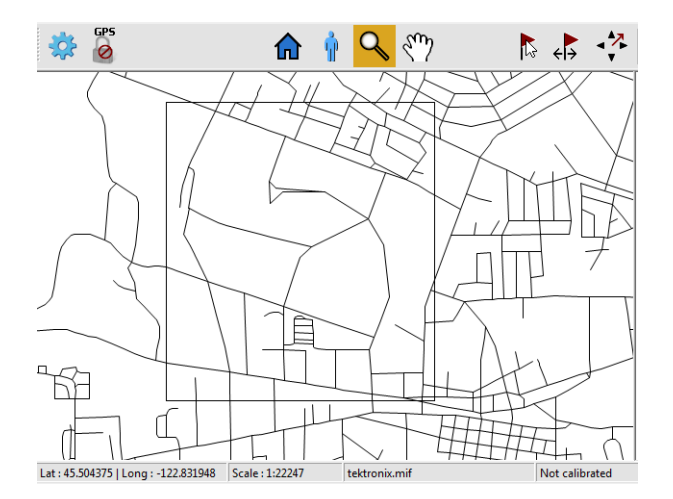

<span id="page-37-0"></span>**3.** When you have selected the area you wish to zoom, release the mouse button (or lift your finger from the touchscreen). RSA Map will shrink the selected area.

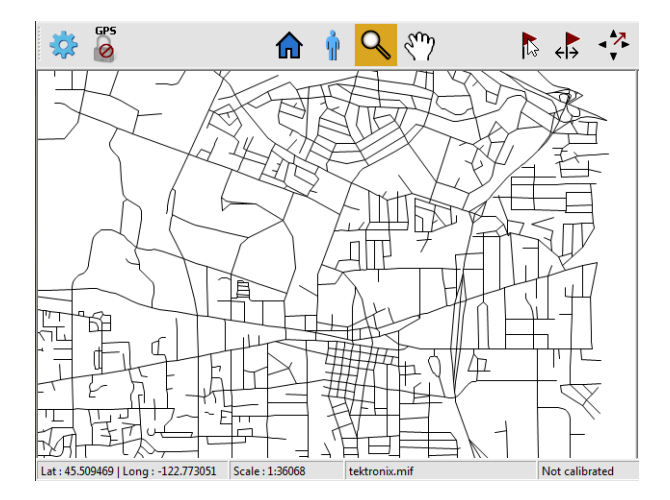

#### **Panning the map**

**1.** Select the Pan button.

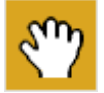

**2.** Click on the map and drag the map to the desired position.

## **Changing map settings**

Use the Settings button to change advanced map settings.

To change advanced map settings:

**1.** Click the (Settings) button.

This displays the Settings window.

<span id="page-38-0"></span>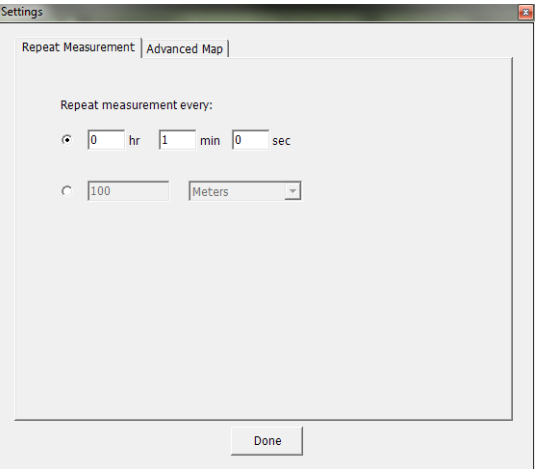

**2.** Click the **Advanced Map** tab.

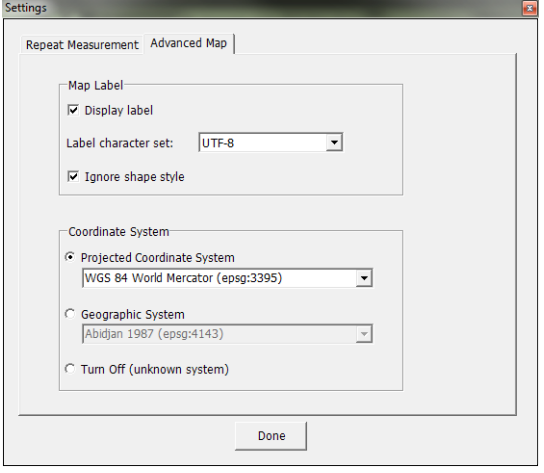

- **3.** Change the settings as required. See the table below.
- **4.** Click **Done** when you have finished changing settings.

#### **Advanced map settings**

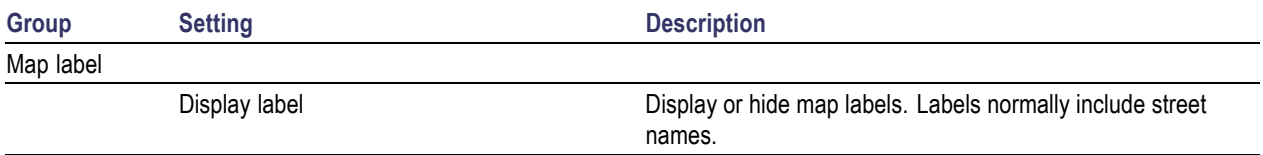

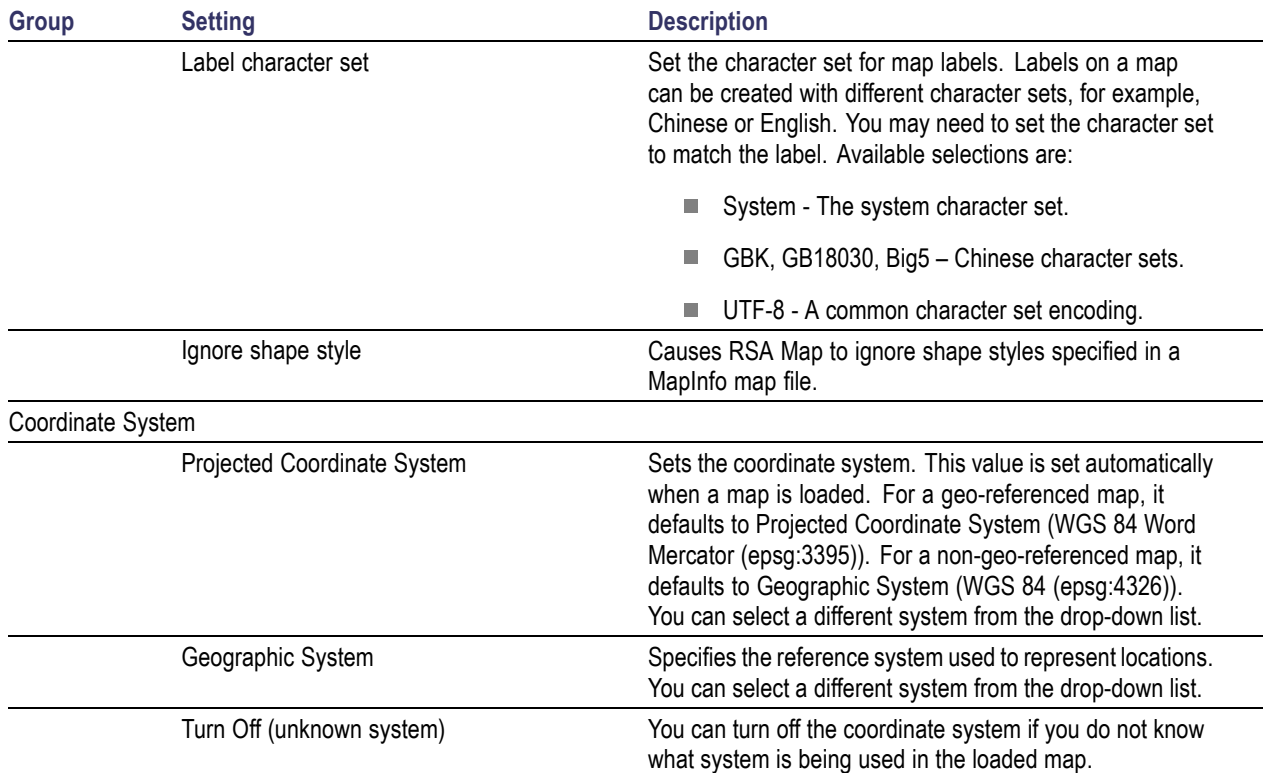

#### <span id="page-39-0"></span>**Advanced map settings (cont.)**

# <span id="page-40-0"></span>**Index**

### **A**

[About RSA Map](#page-35-0) [Help menu](#page-35-0), [30](#page-35-0) [Advanced Map settings](#page-37-0), [32](#page-37-0) [azimuth](#page-25-0) [changing, 20](#page-25-0) [azimuth arrow](#page-26-0) [deleting, 21](#page-26-0) [drawing](#page-24-0), [19](#page-24-0) [azimuth line style, 20](#page-25-0) [Azimuth line style - Arrow](#page-34-0) [View menu, 29](#page-34-0) [Azimuth line style - Line](#page-34-0) [View menu, 29](#page-34-0)

### **B**

[buttons, 4](#page-9-0)

### **C**

[Change Azimuth button](#page-10-0), [5](#page-10-0) [Clear All Measurement](#page-34-0) [File menu, 29](#page-34-0)

### **D**

[deleting measurement icons](#page-22-0), [17](#page-22-0) [Display label, 33](#page-38-0) [Display Measurements](#page-34-0) [View menu, 29](#page-34-0) [Display "You Are Here"](#page-34-0) [View menu, 29](#page-34-0)

### **E**

[Export Map Picture](#page-34-0) [File menu, 29](#page-34-0) [exporting measurement](#page-30-0) [results, 25](#page-30-0)

### **F**

[File menu, 29](#page-34-0)

### **G**

[Geographic system](#page-39-0), [34](#page-39-0) [GNSS button, 4](#page-9-0) [GNSS receiver](#page-14-0) [requirements, 9](#page-14-0) [setting up, 9](#page-14-0)

#### **H**

[Help](#page-35-0) [Help menu](#page-35-0), [30](#page-35-0) [Help menu](#page-35-0), [30](#page-35-0) [Home button](#page-10-0), [5](#page-10-0) [Host Instrument](#page-35-0) [Tools menu](#page-35-0), [30](#page-35-0)

### **I**

[Ignore shape style, 34](#page-39-0) [Instrument status readout, 6](#page-11-0)

#### **K**

[kmz](#page-31-0) file, [26](#page-31-0)

### **L**

[Label character set, 34](#page-39-0) [labels](#page-27-0) [adding and deleting](#page-27-0), [22](#page-27-0) [Latitude and Longitude readout](#page-11-0), [6](#page-11-0) [Load Default Map](#page-34-0) [File menu, 29](#page-34-0) [Load Map](#page-34-0) [File menu, 29](#page-34-0) [loading a map](#page-12-0), [7](#page-12-0)

#### **M**

[magnify, 30](#page-35-0) [Map name readout](#page-11-0), [6](#page-11-0) [Map Properties](#page-34-0) [File menu, 29](#page-34-0) [maximum number of measurement](#page-21-0) [results](#page-21-0), [16](#page-21-0)

[measurement icons](#page-21-0), [16](#page-21-0) [adding an azimuth arrow](#page-24-0), [19](#page-24-0) [adding and deleting labels, 22](#page-27-0) [deleting, 17](#page-22-0) deleting an [azimuth arrow, 21](#page-26-0) [moving, 16](#page-21-0) [viewing, 17](#page-22-0) [Menu](#page-34-0) [File](#page-34-0), [29](#page-34-0) [Help, 30](#page-35-0) [Tools, 30](#page-35-0) [View, 29](#page-34-0) [Menus](#page-34-0) [RSA Map](#page-34-0), [29](#page-34-0) [Move result button, 5](#page-10-0) [moving measurement icons](#page-21-0), [16](#page-21-0)

### **P**

[Pan button](#page-10-0), [5](#page-10-0) [Panning the map, 32](#page-37-0) [Preset](#page-35-0) [Tools menu](#page-35-0), [30](#page-35-0) [Print Map & Result](#page-34-0) [File menu](#page-34-0), [29](#page-34-0) [Print Map Picture](#page-34-0) [File menu](#page-34-0), [29](#page-34-0) [Projected coordinate system](#page-39-0), [34](#page-39-0)

### **R**

[Recall](#page-34-0) [File menu](#page-34-0), [29](#page-34-0) [recalling measurement results, 27](#page-32-0) [Repeat measurement button](#page-10-0), [5](#page-10-0) [repeat measurements, 13](#page-18-0) [RSA Map](#page-12-0) [launching, 7](#page-12-0) [Running indicator](#page-10-0), [5](#page-10-0)

### **S**

[Save As](#page-34-0) [File menu](#page-34-0), [29](#page-34-0) [saving measurement results, 25](#page-30-0) [Scale readout, 6](#page-11-0) [Select button, 5](#page-10-0) [settings button, 4](#page-9-0) [Single measurement button](#page-10-0), [5](#page-10-0) [Stopped indicator, 5](#page-10-0)

### **T**

[Thumbnail display, 6](#page-11-0) [Tools menu, 30](#page-35-0) [Turn off \(unknown system\), 34](#page-39-0)

### **U**

[User Manual](#page-35-0) [Help menu, 30](#page-35-0)

### **V**

[View menu](#page-34-0), [29](#page-34-0) [viewing measurement icons, 17](#page-22-0)

## **Y**

[You are here icon](#page-10-0), [5](#page-10-0)

### **Z**

[Zoom button](#page-10-0), [5](#page-10-0) [Zoom in, 30](#page-35-0) [Zoom out](#page-36-0), [31](#page-36-0)